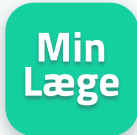

# **Videokonsultation Kom godt igang med**

For at benytte videokonsultation skal du vide, om lægen har åben for videokonsultation eller have en aftale med klinikken.

Få den bedste oplevelse ved at bruge telefonen som den er med højtaler slået til. Headset og andet udstyr er ikke nødvendigt.

#### Brug for support kontakt Trifork: **Tlf: 20 61 84 51 / Mail: vv-support@trifork.com**

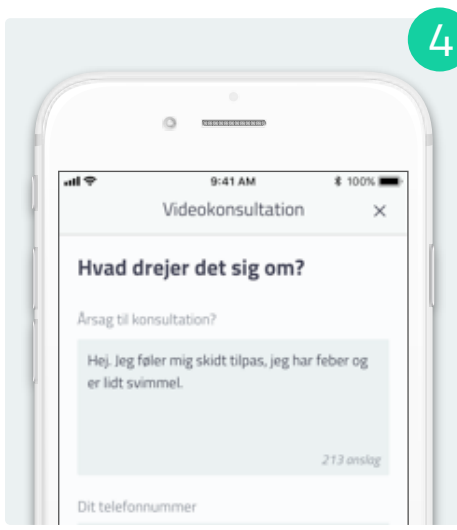

#### **Årsag til henvendelse**

Beskriv kort hvad du ønsker at tale med lægen om, og angiv dit telefonnummer. Klik nu på **Start** for at stille dig i kø.

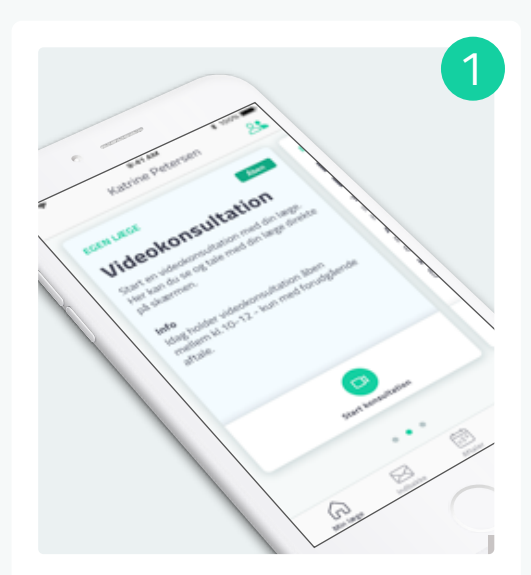

#### **Start konsultation**

På kortet videokonsultation kan du se om konsultationen er åben. Klik på **Start videokonsultation** for at komme igang.

Videokonsultation

Ø

Dit nummer i køen vil være synligt på videokonsultationskortet. Hold dig tæt på mobilen, da det pludselig kan blive din tur.

**Vent i kø**

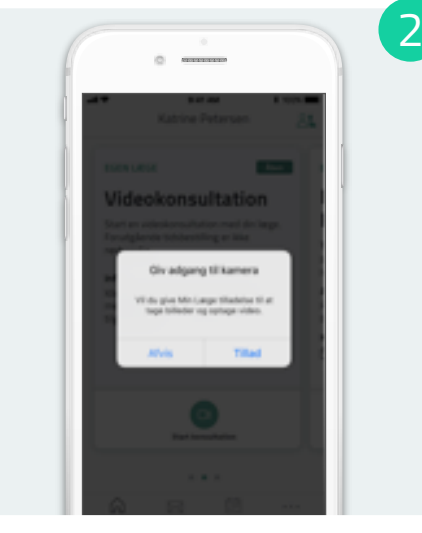

#### **Giv tilladelse**

5

Før du kan starte skal du give appen tilladelse til sende notifikationer samt brug af kamera og mikrofon.

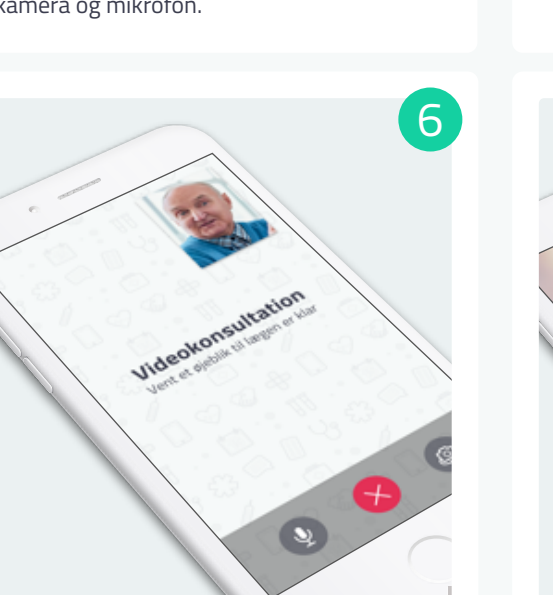

### **Når lægen er klar**

Når lægen er klar, vil videoopkaldet starte automatisk. Der kan gå et øjeblik inden lægen dukker op på opkaldsskærmen.

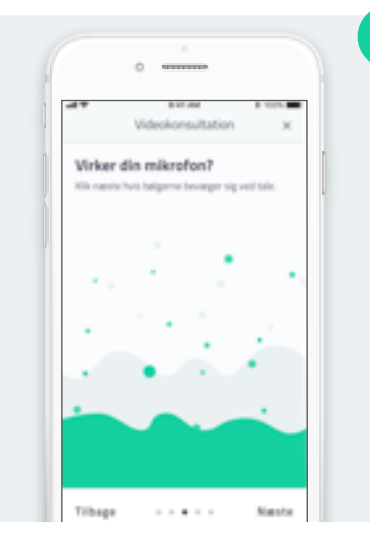

3

## **Test lyd og billede**

For at sikre den bedste video oplevelse skal du teste at dit kamera, mikrofon og lyd virker.

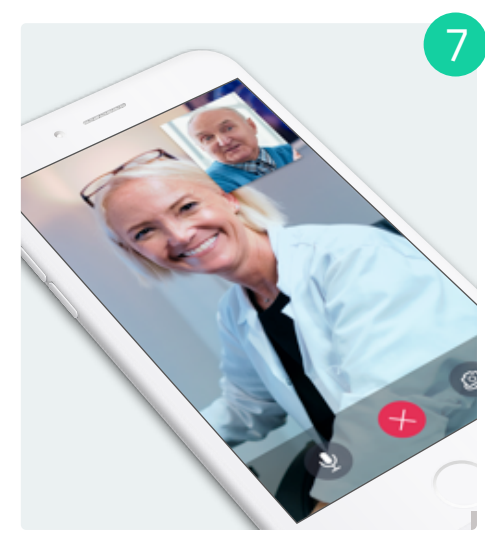

Når din konsultation er slut, skal du klikke du på **Afslut opkald** for at lægge på. **Afslut opkald**